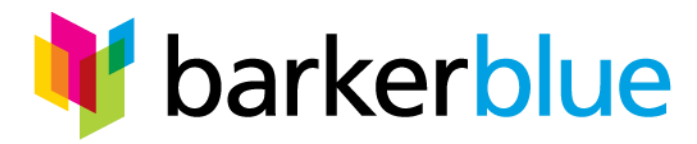

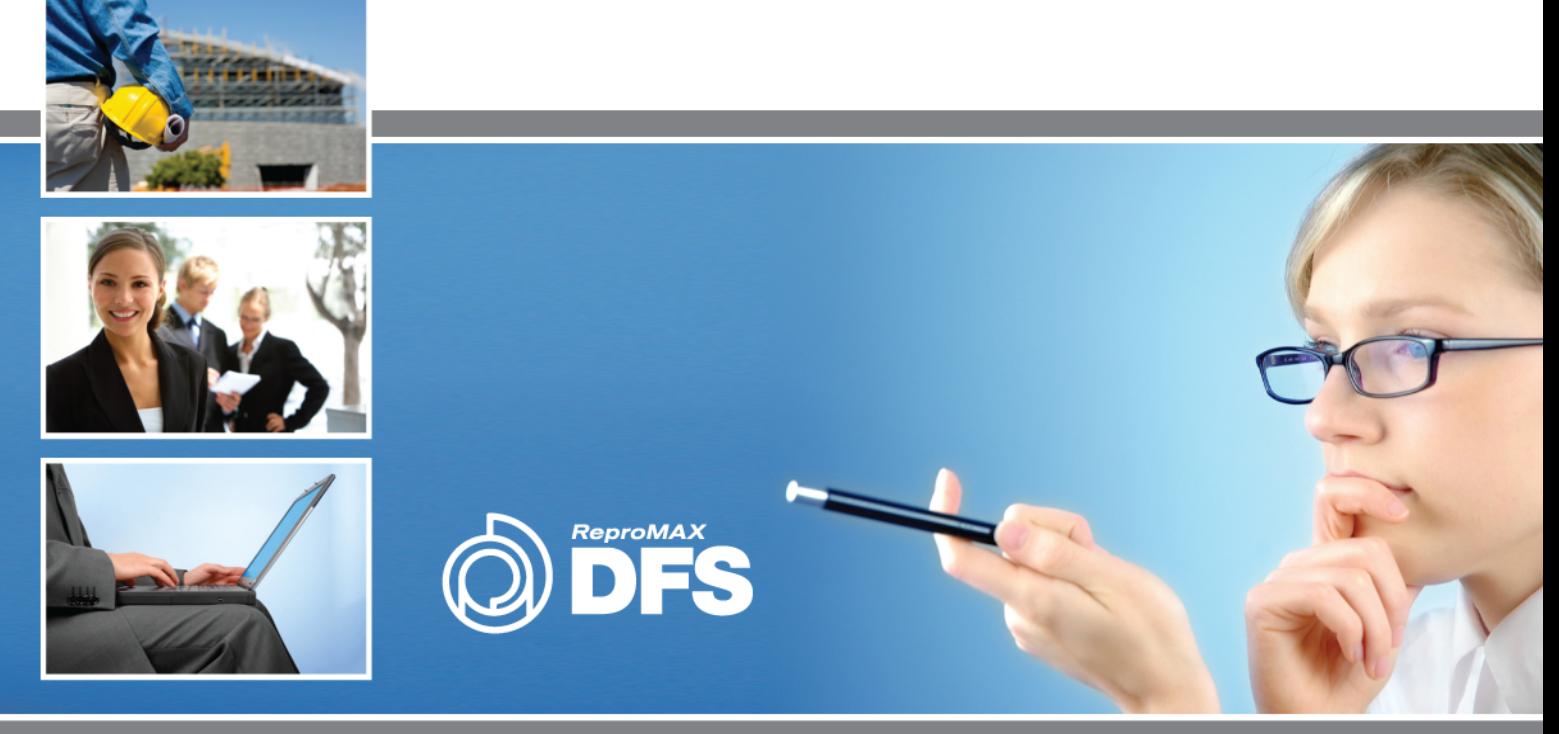

### **DFS Online Document Management & Fulfillment**

**User Guide January 2012**

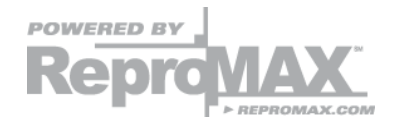

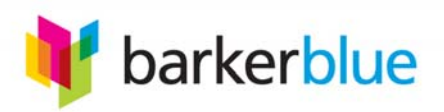

# DFS USER GUIDE

## **TABLE OF CONTENTS**

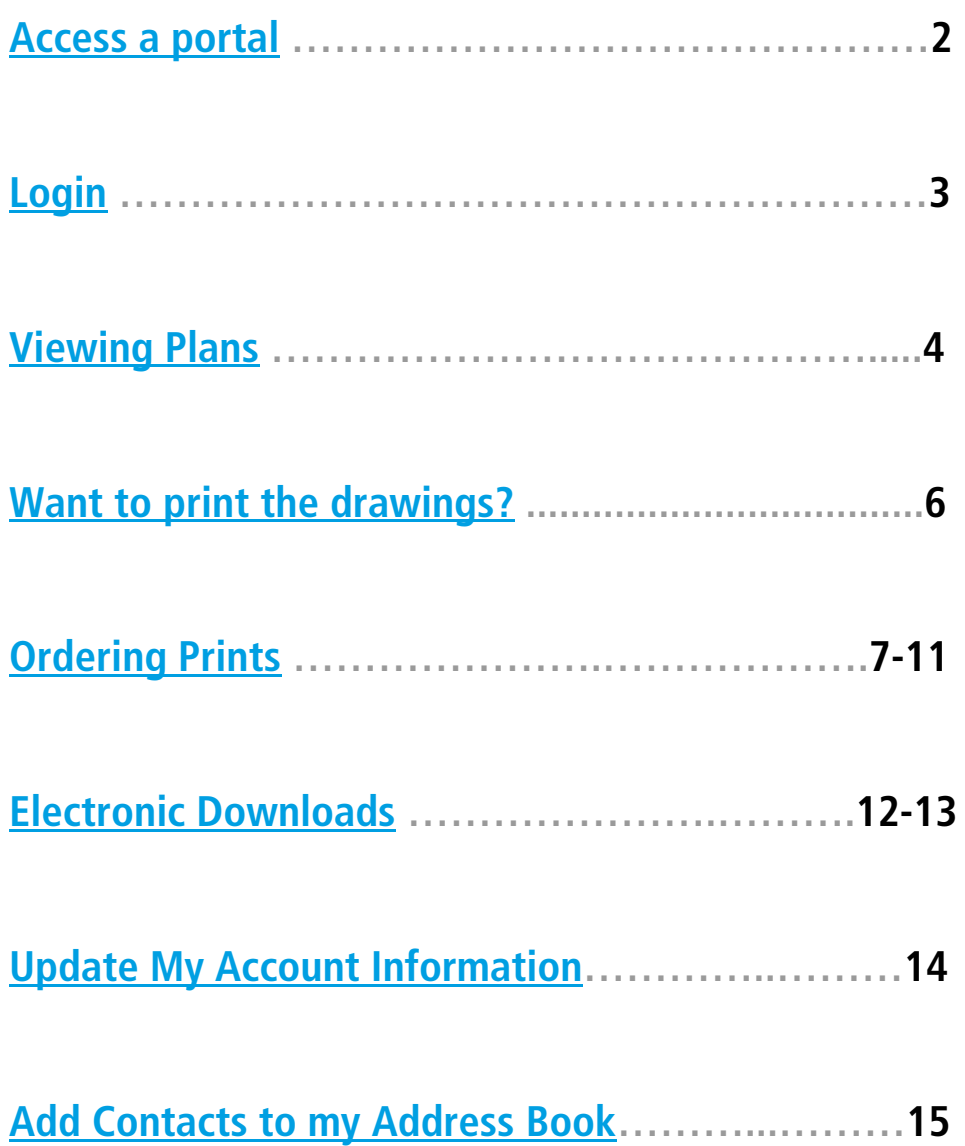

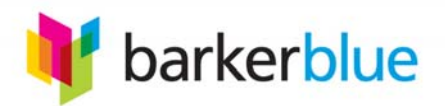

#### <span id="page-2-0"></span>TIP#1: Use Internet Explorer as your web browser.

#### Access a portal

**You may have received an email notification with specific project access details. If so, follow the instructions and use the link within that email.** 

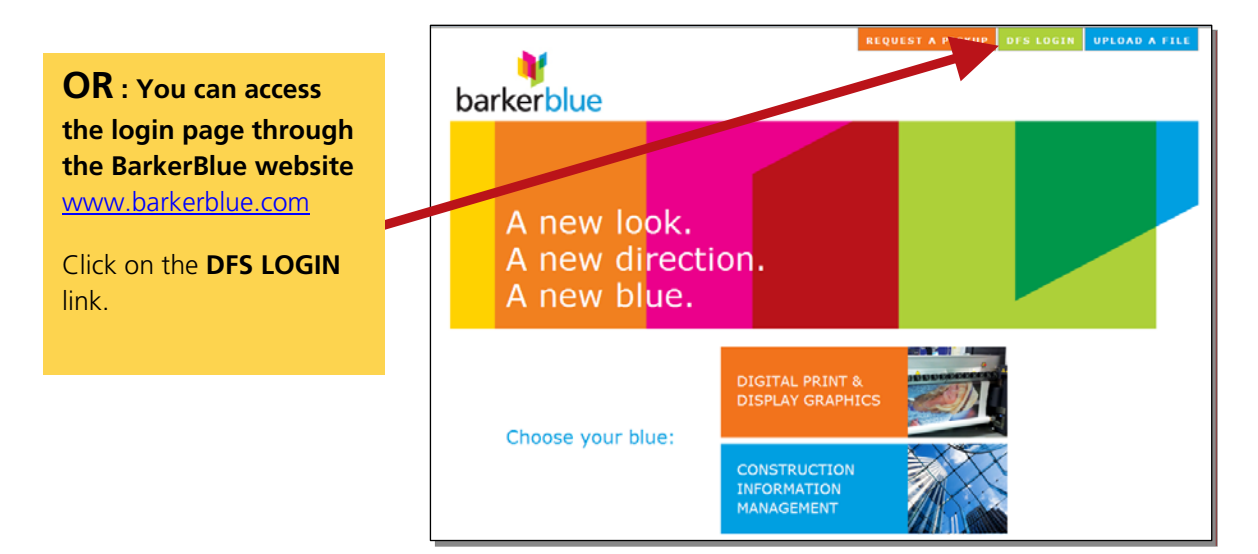

#### **The "Search DFS Login" page will appear.**

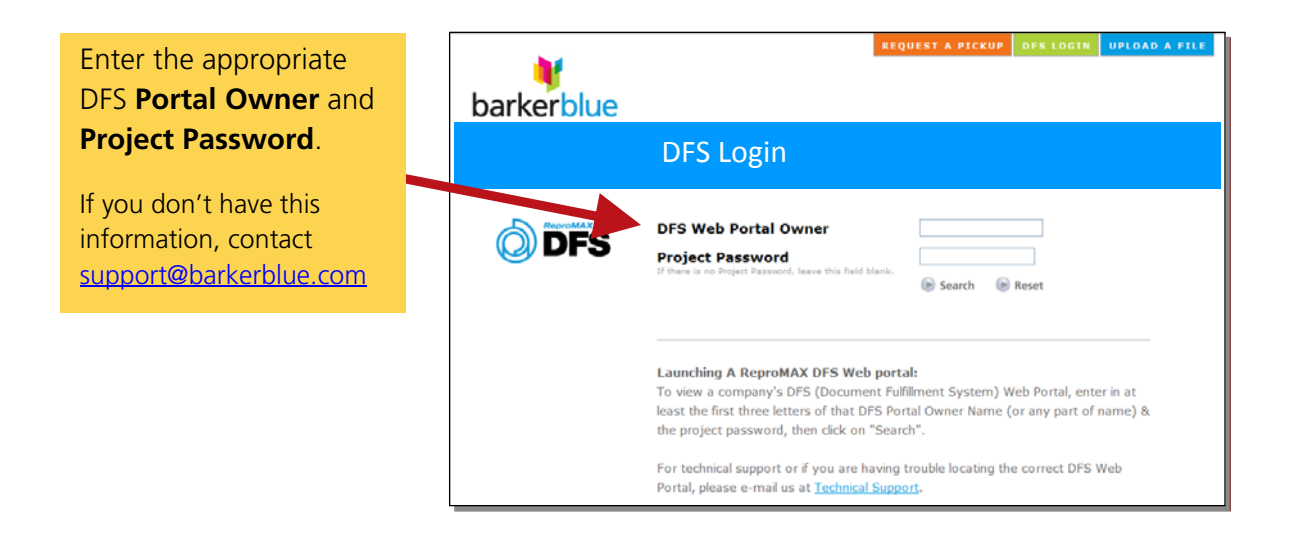

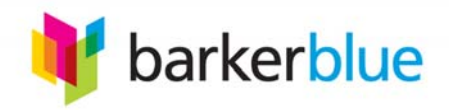

#### <span id="page-3-0"></span>**Login**

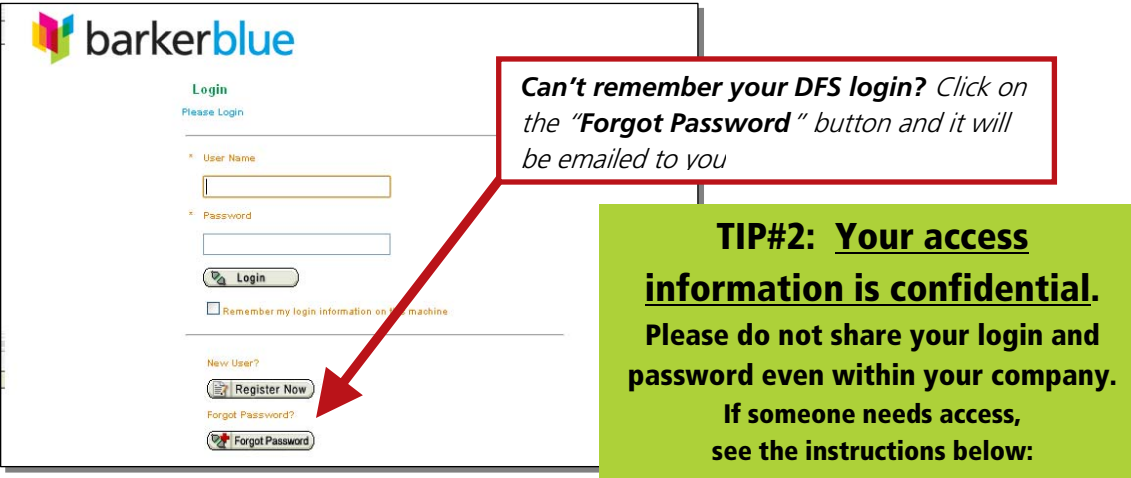

**Enter your personal Username and Password and click the "Login" button.** 

**If you do not have a login**  *Email support@barkerblue.com Include the details listed here A login and password will be emailed to you.*

- **Information necessary to complete access set up.**
- **1. Project Name**
- **2. First and Last Name**
- **3. Current Email**
- **4. Company Name & Address**
- **5. Delivery or Jobsite Address**
- **6. Work #, Mobile #, Fax #**

**If you supplied a valid User Name and Password, the User Service Agreement will display.** 

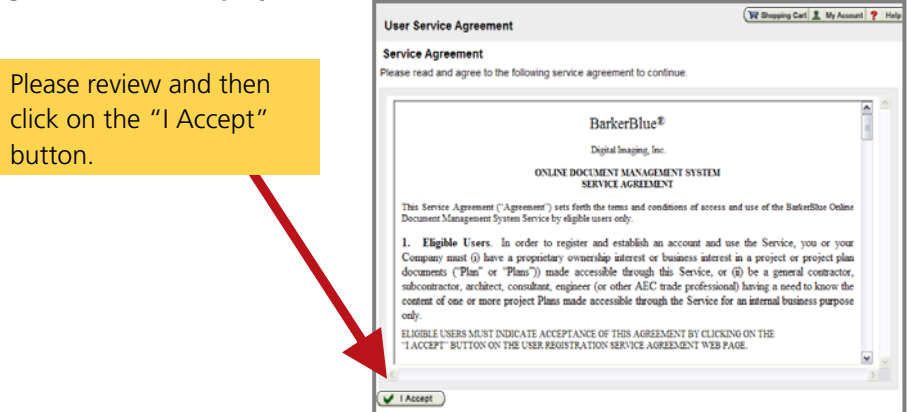

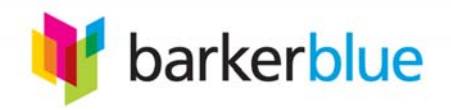

#### <span id="page-4-0"></span>**Viewing Plans**

**To narrow down the listed projects, you can conduct a search.** 

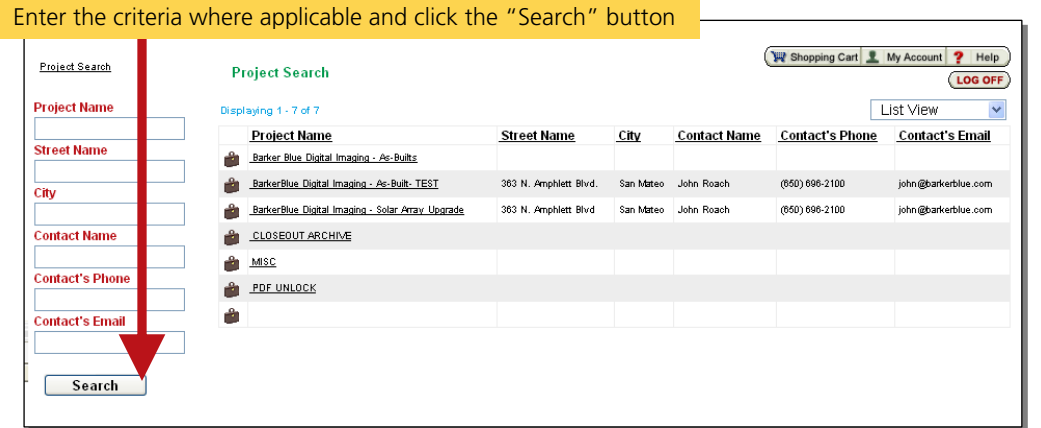

**Click on the project you would like to view or order.**

- **For List View, click on the project name to open the project.**
- **For Thumbnail View, click on the link "View project details" to open the project.**

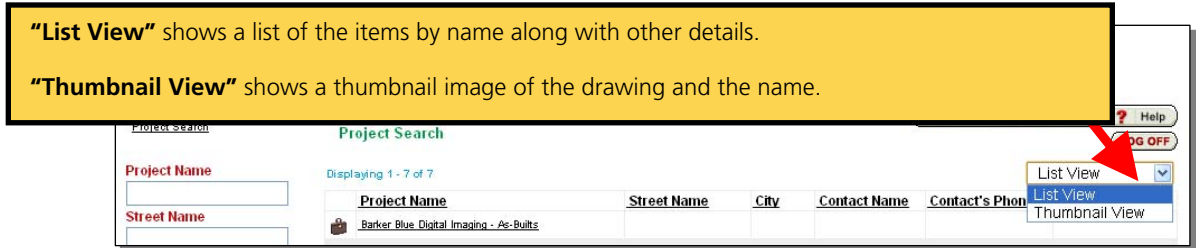

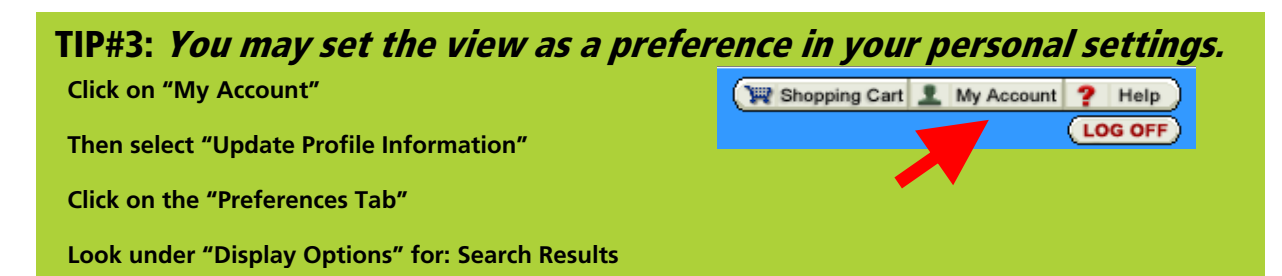

#### **Enter the project password if prompted.**

**The project password is different from your personal login password.** 

**If you need the project password contact support@barkerblue.com**

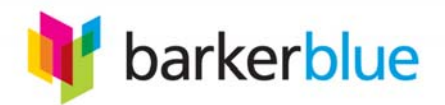

### **Viewing Project Content and Details**

The "**Content**" tab lists the content within the project such as plans, specs, etc.

The "**Details**" tab lists project details such as contact and project address.

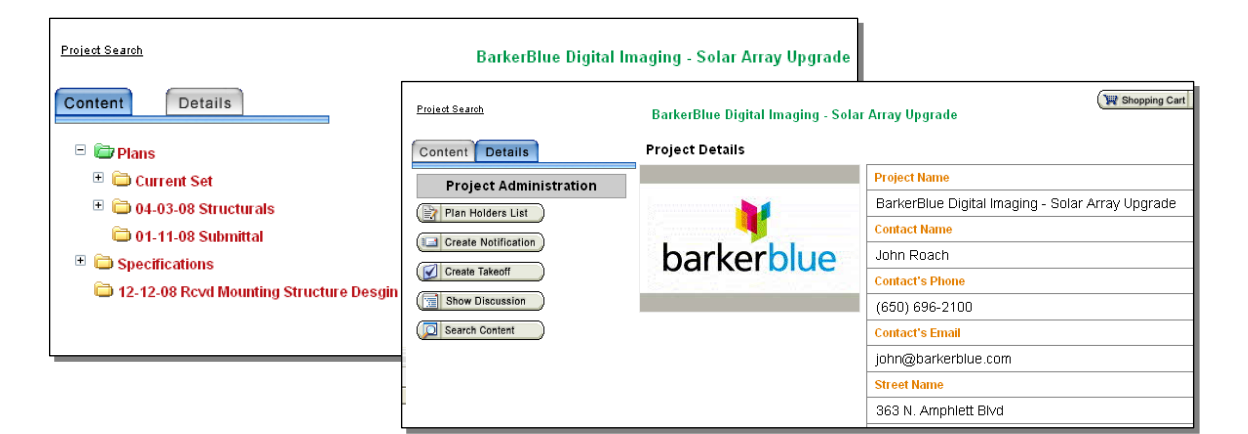

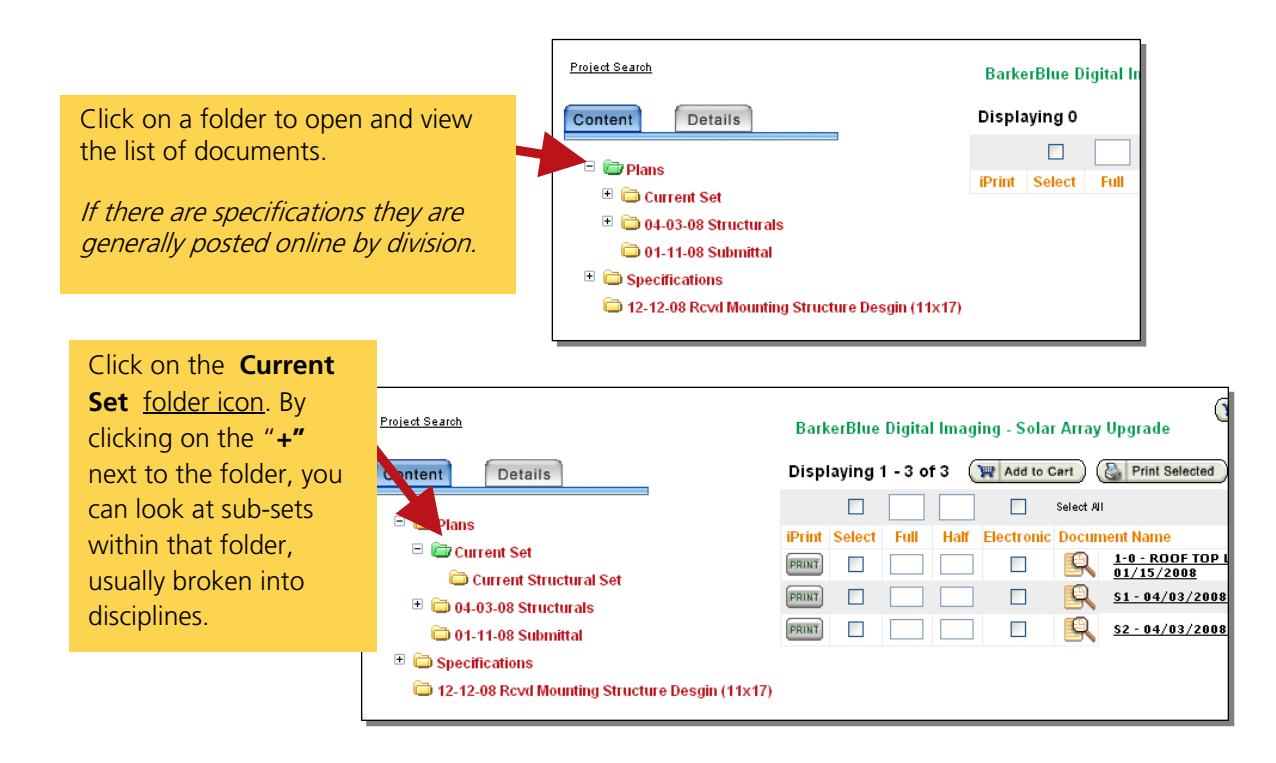

**TIP#4: Outdated versions of drawings will appear with a red dot** 

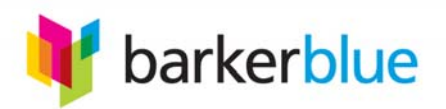

#### <span id="page-6-0"></span>**Want to view the drawings or documents?**

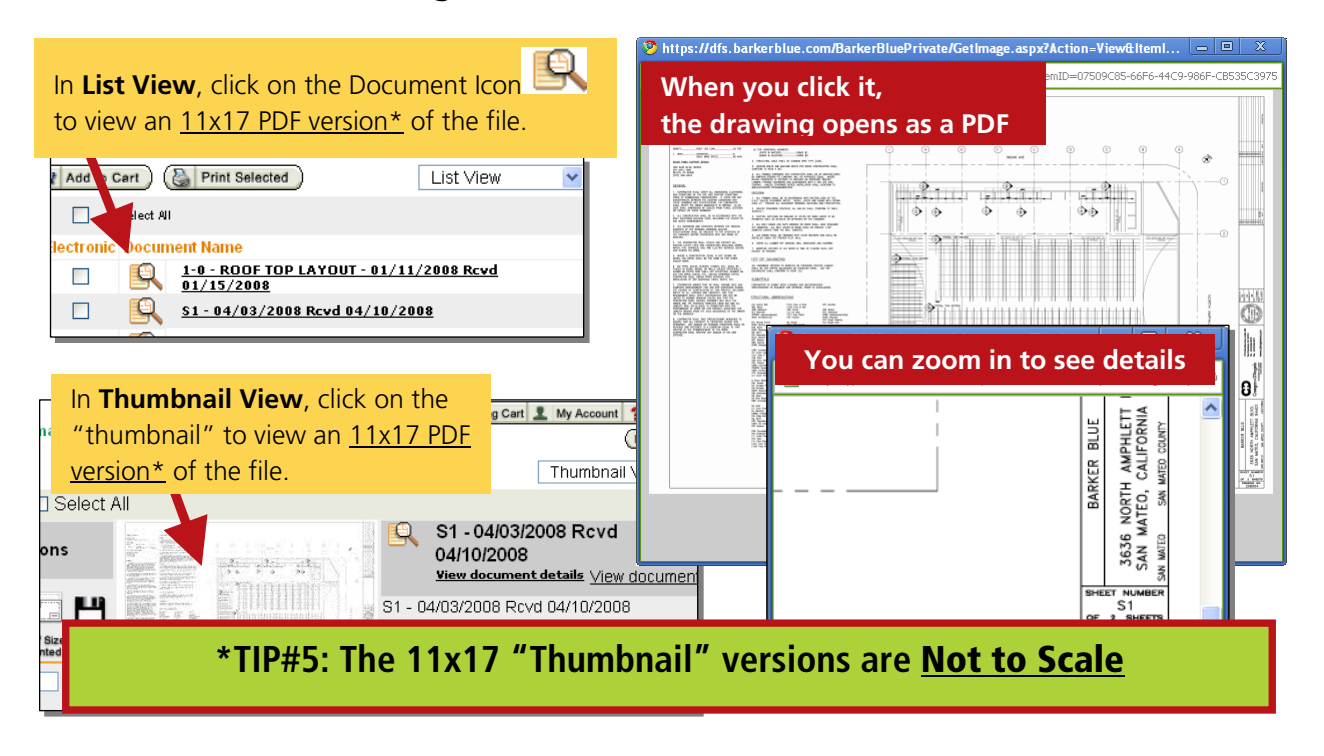

**Want to print the drawings locally?** *The "iPrint" feature is an Hewlett Packard plug-in and will only work if you have a HP brand plotter.*

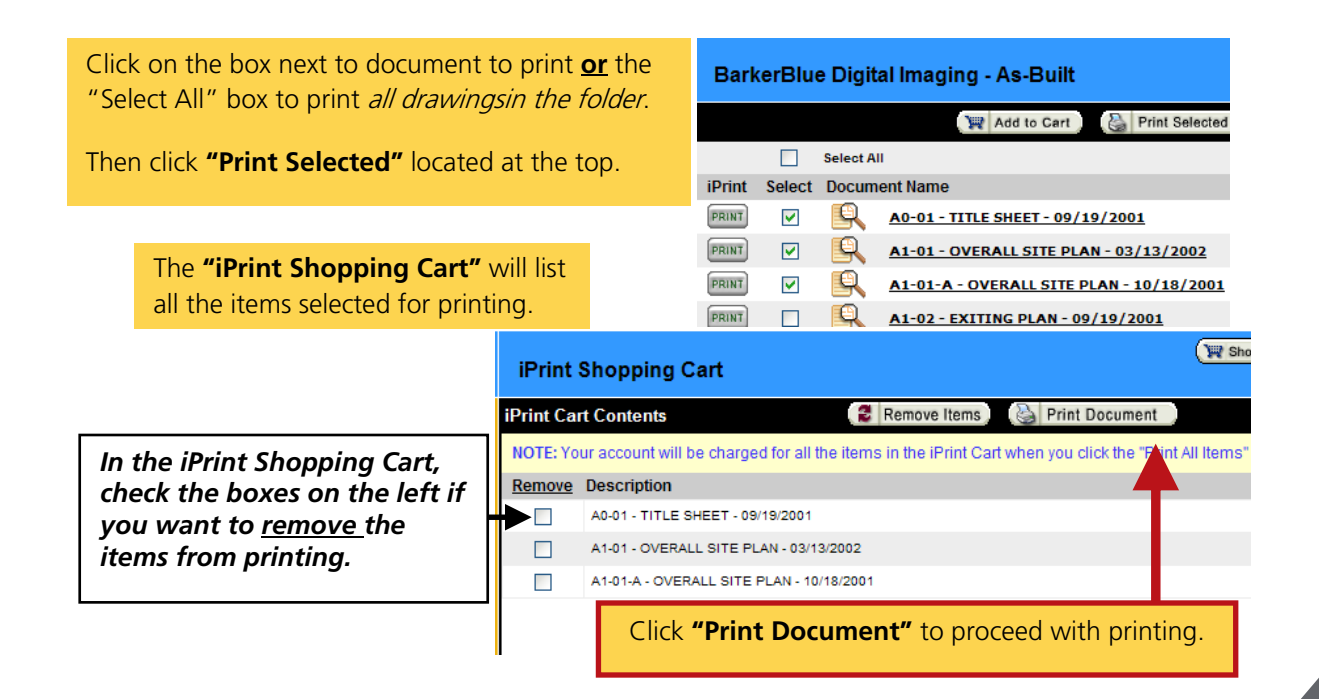

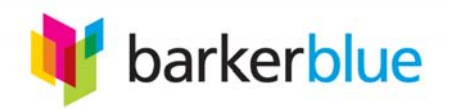

<span id="page-7-0"></span>**Ordering Prints Locate the Project/Set items you would like to order.**

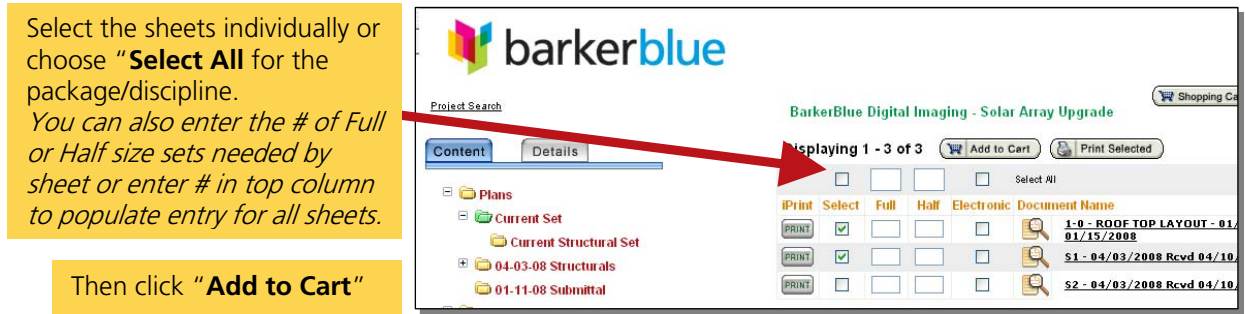

**The Shopping Cart page will appear.**

This is also the page where you can attach a PDF formatted transmittal to include with your order. Click on the "Attach Transmittal" button. \*If you do NOT want to attach a transmittal, proceed to page 8.

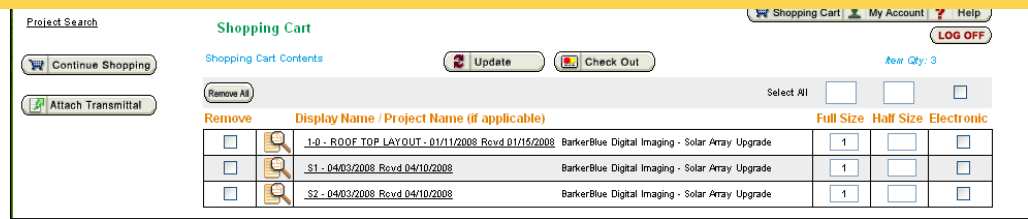

#### **The Electronic File Upload Page will appear.**

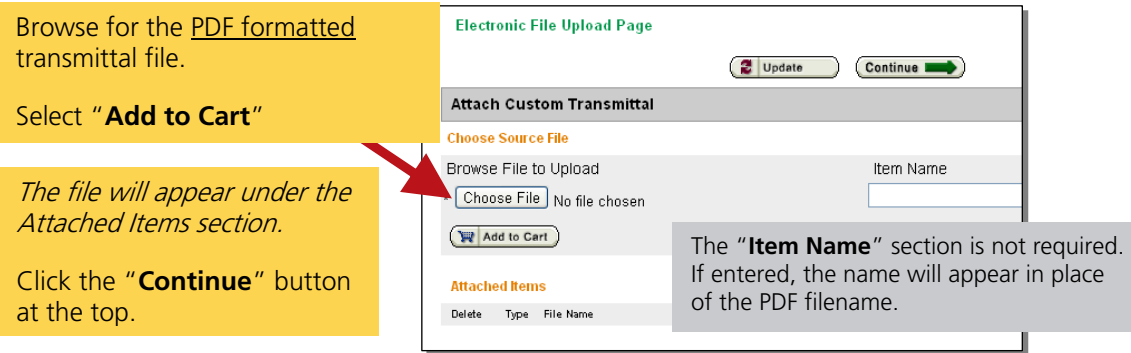

Look for transmittal file path as an item listed on the "**Shopping Cart Contents**" page to show it was attached correctly.

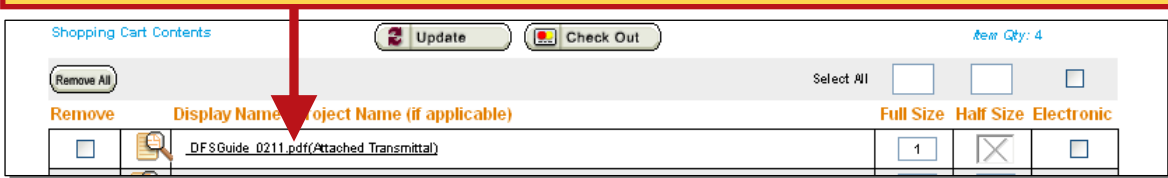

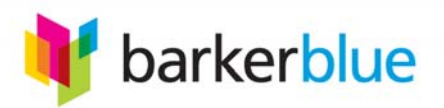

#### **Verify all the items you need are listed**

**\*Some sets may be restricted to Full Size only.**

The quantity "1" will automatically populate the Full Size column if you did not previously change the quantity per size. **Enter the quantities of Full/Half Size prints needed for your order.**

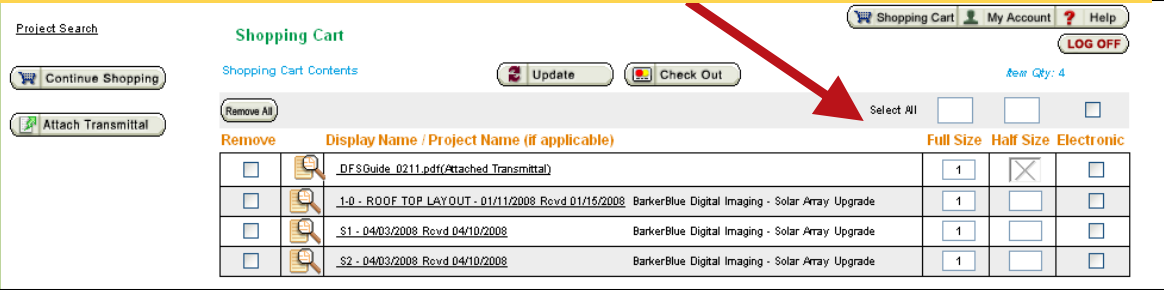

#### **TIP#6: If you attached a transmittal**, leave it as 1 FULL size item or it will be removed from the order.

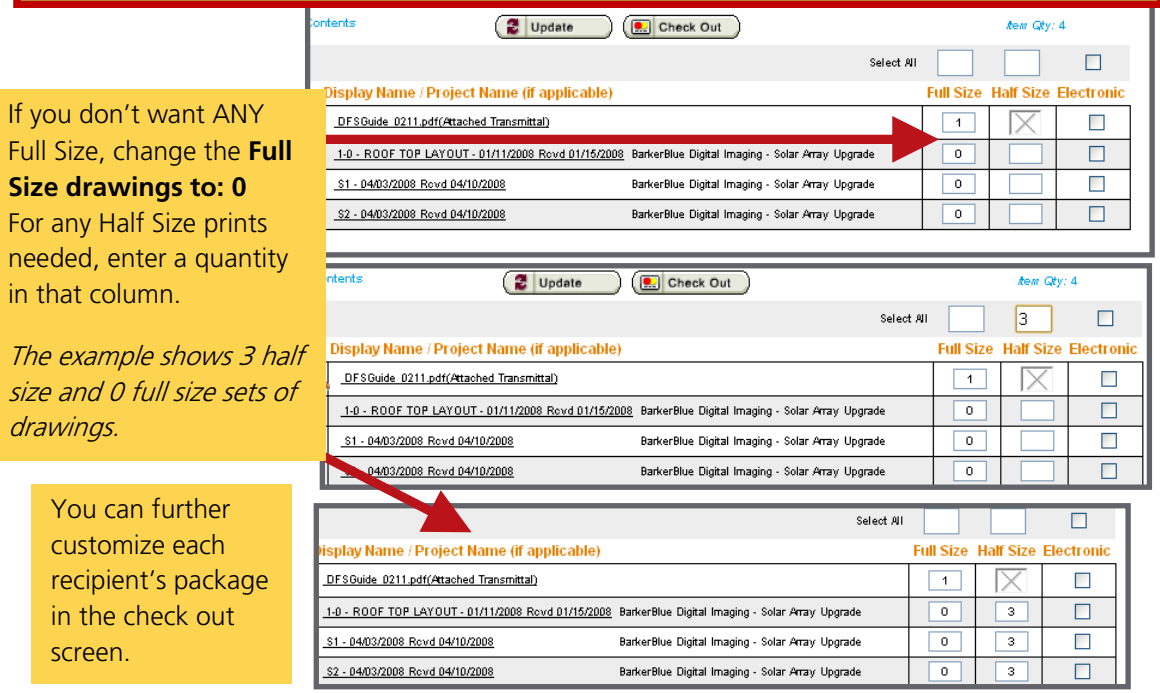

#### When complete click the "Update" button.

Check to ensure the correct quantities are listed for the sets/drawings.

Then click the "Check Out" button.

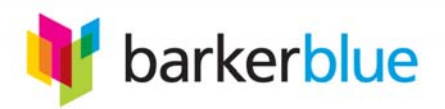

#### **Checkout Process**

**Confirm Order Recipient's information for shipping**

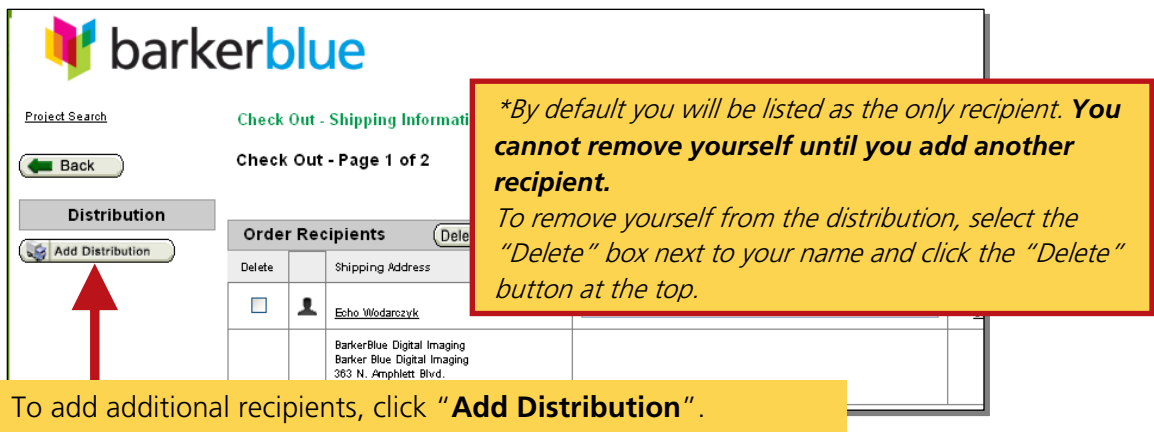

**The Address Book Maintenance page will appear.**

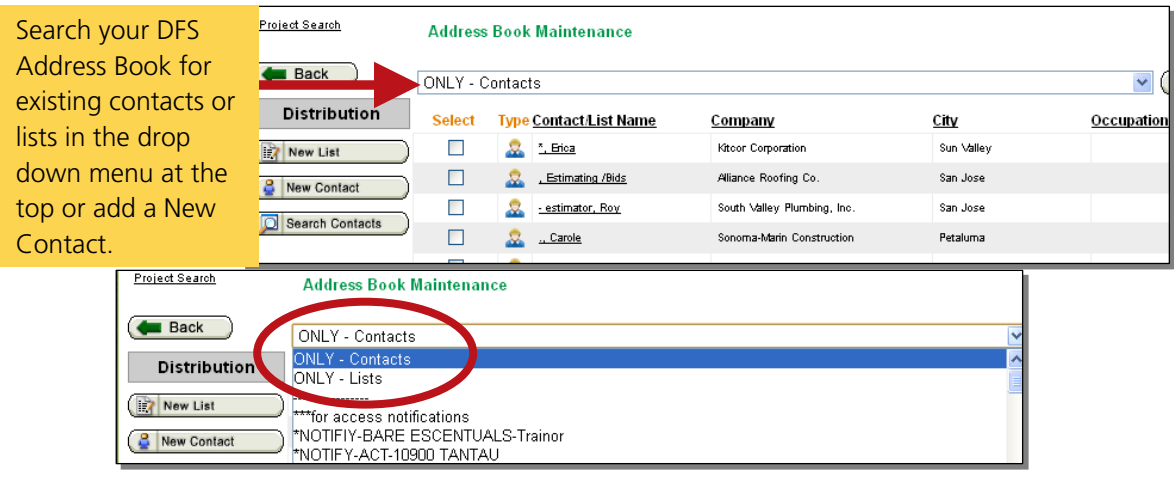

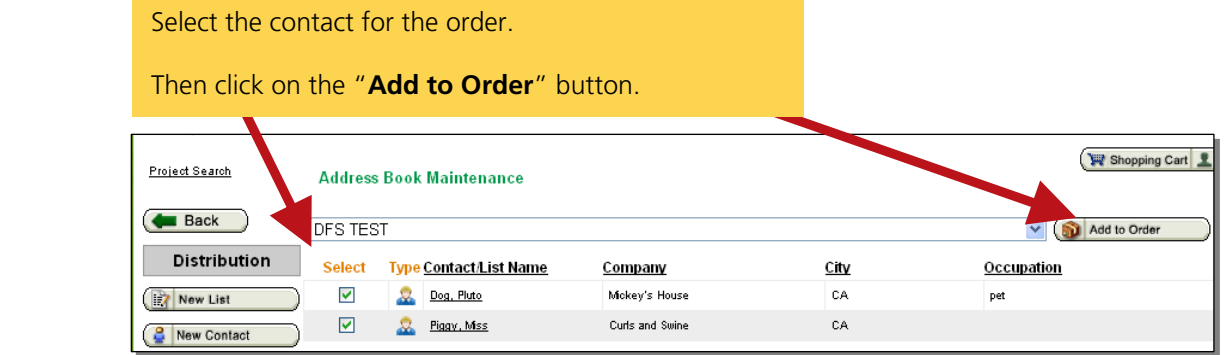

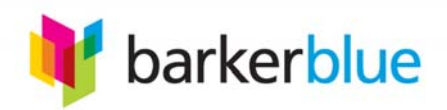

#### **The Check Out-Shipping Information page will appear.**

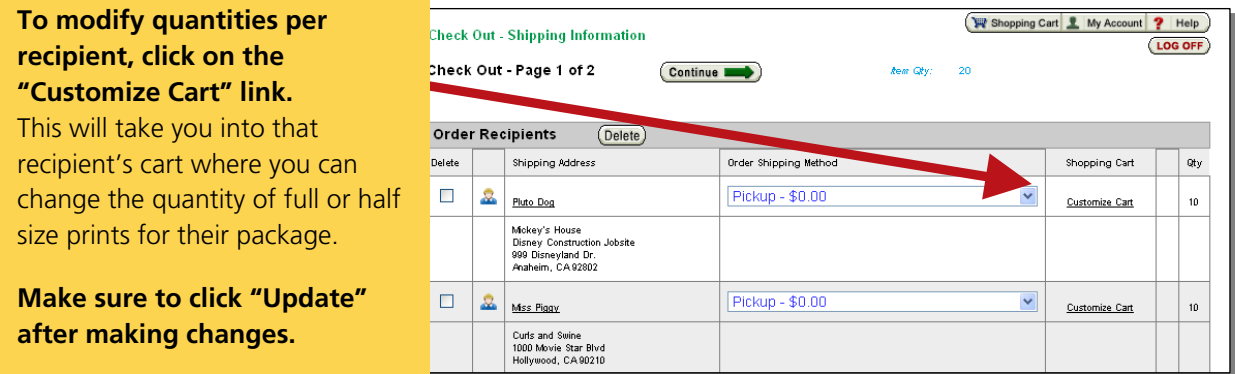

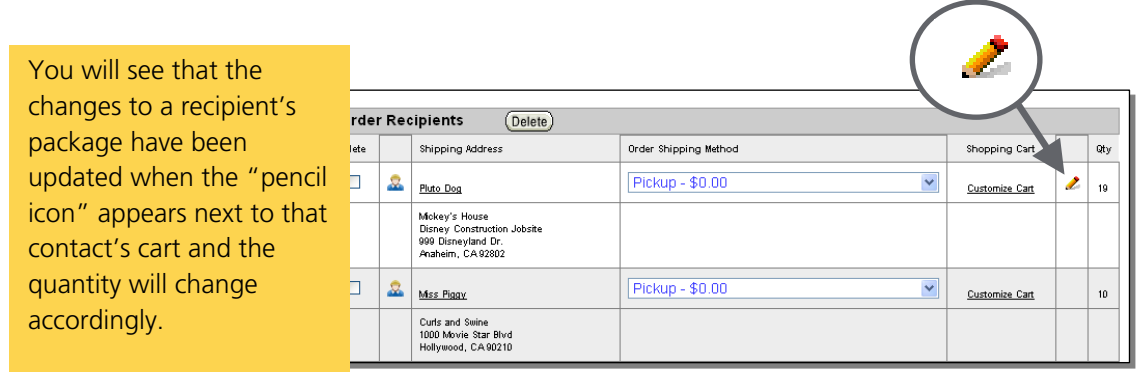

Select a shipping or delivery method **for each recipient** by using the drop down menu. Click the "**Continue**" button at the top to complete the final details of your order on the next page.

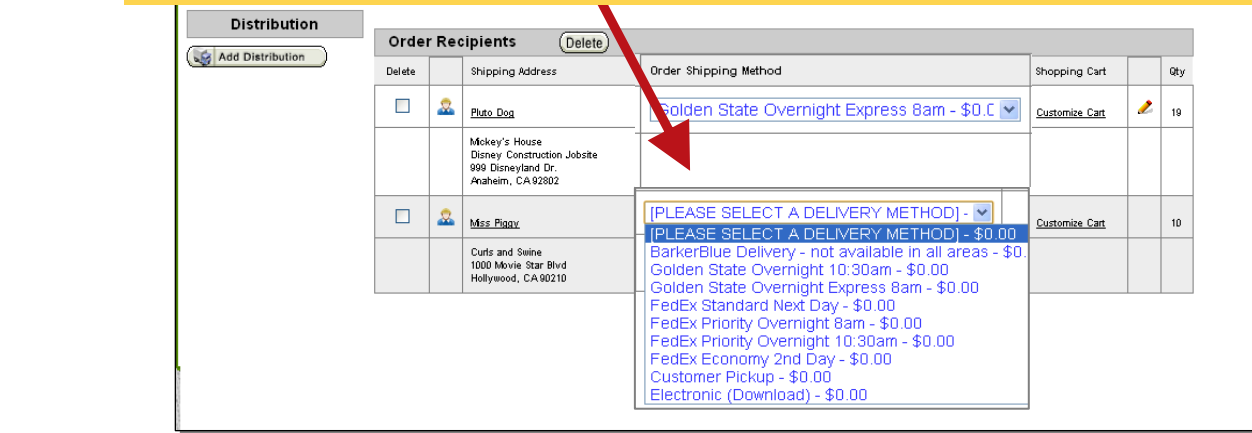

PLEASE NOTE: shipping and delivery costs are NOT listed here or within the DFS system. If you have questions about shipping or delivery fees, contact our Customer Service Department 650-696-2100.

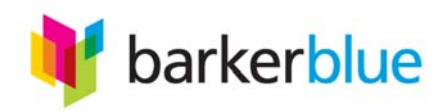

#### **The Order Information Check Out - Page 2 of 2 will appear.**

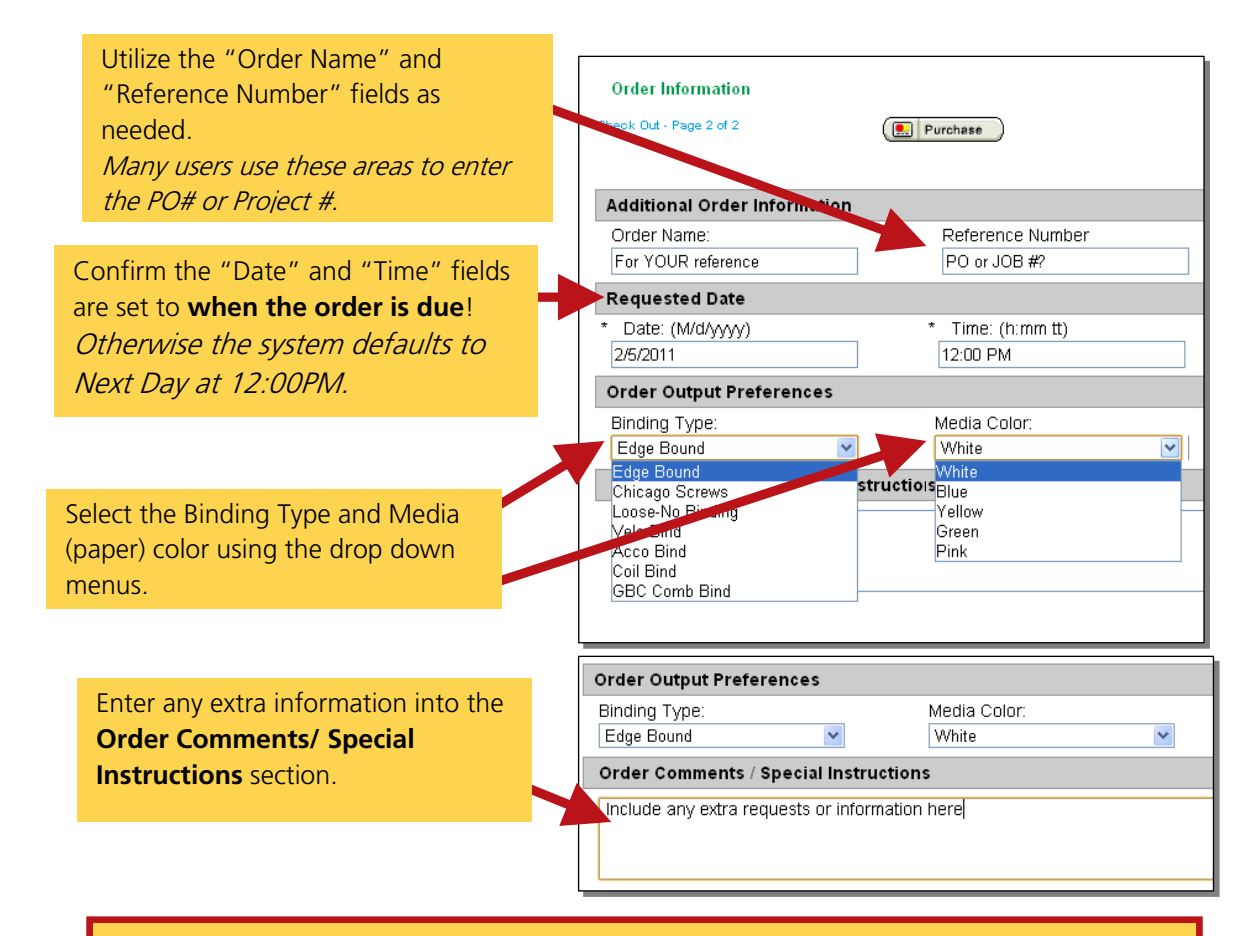

#### Click "Purchase" to complete your order.

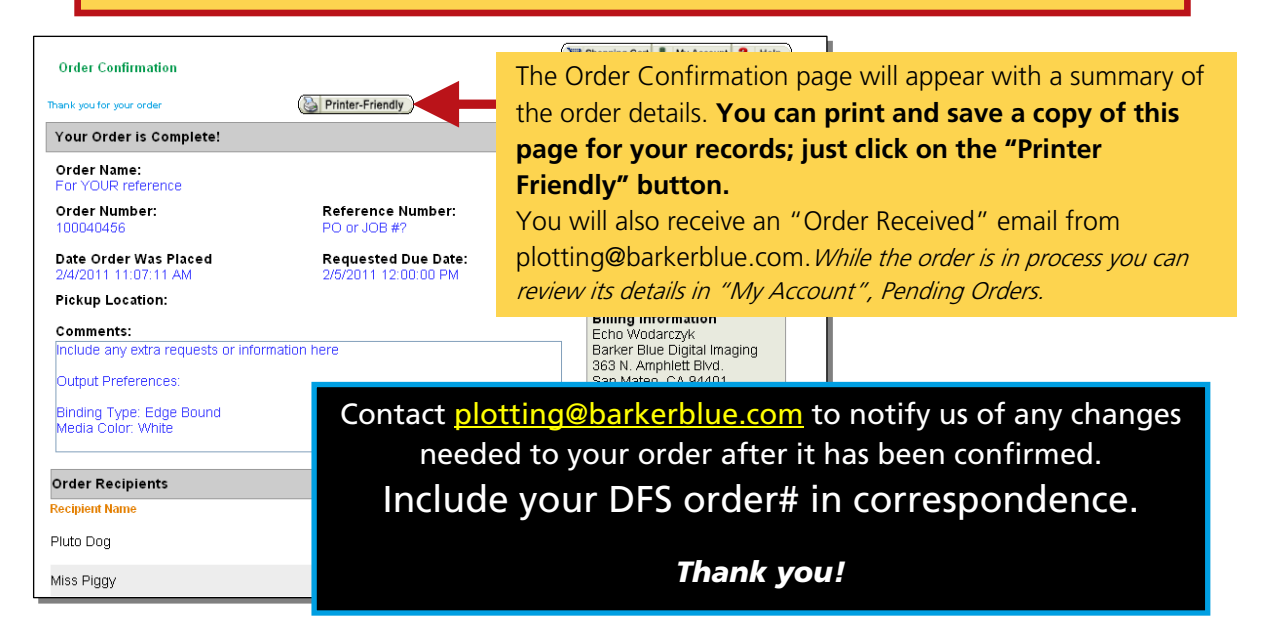

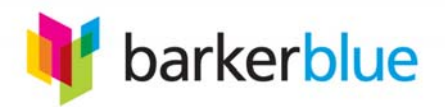

#### <span id="page-12-0"></span>**Some portals have an "Electronic Download" option available. This feature allows you to order downloadable FULL SIZE PDF files of the plans.**

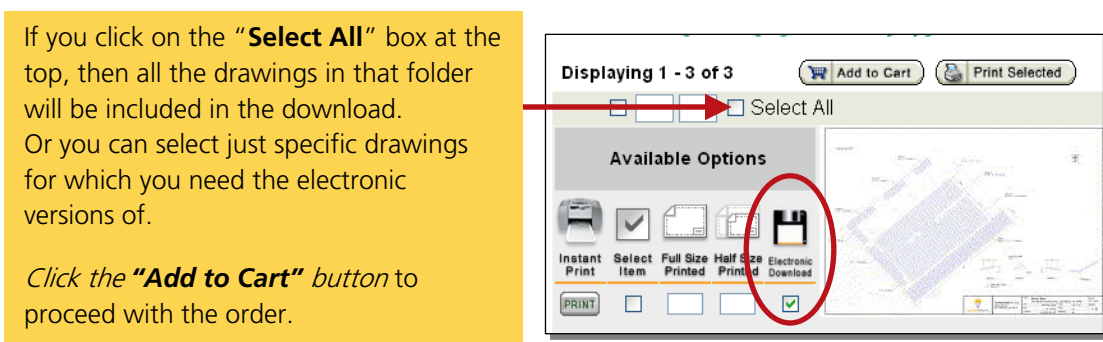

## Here are examples of the *electronic download* order process.

#### **The drawings are listed and the chosen format on the Shopping Cart**

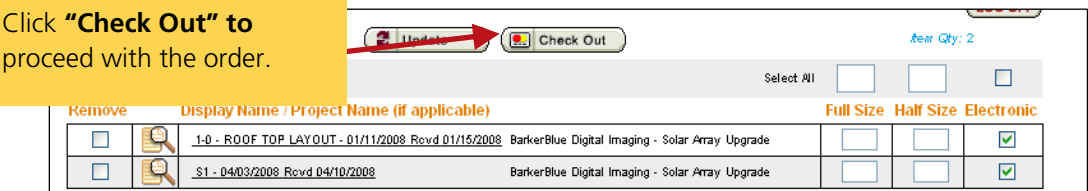

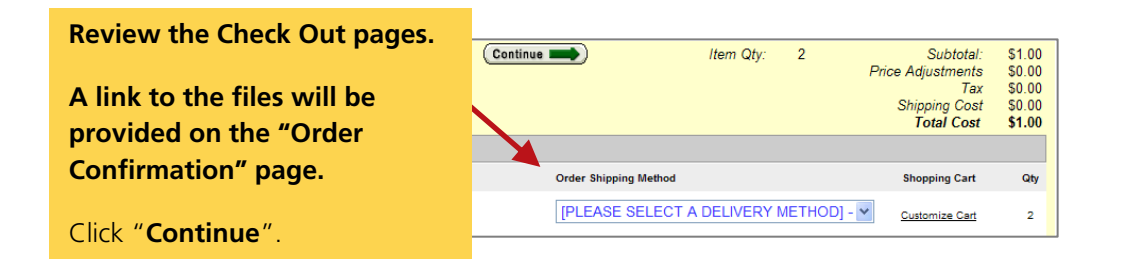

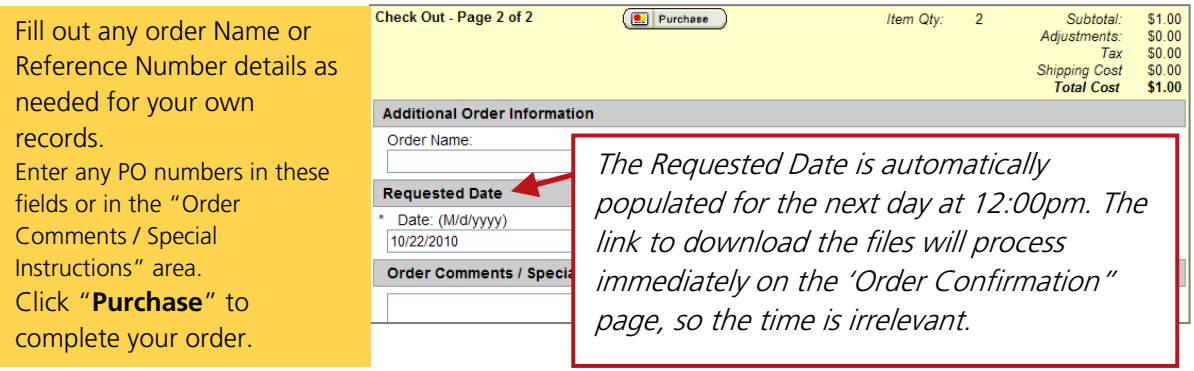

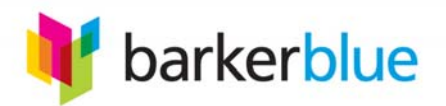

#### R Shopping Cart 1 My Account ? Help **Order Confirmation** LOG OFF When you click on the link you will see the Printer-Friendly Your Order is Complete! "**Electronic Library**" which will provide you 2 **The link to download the**  Order Name:<br>Wodarczyk, Echo (Ba options for getting the files. Click the Order Number: **full size PDF files for the**  "Download Files" button or individual links. Date Order Was Placed **drawings you have W** Shopping Cart **Electronic Library** Pickup Location: **selected is located at the**  Download Electronic Files (Conventiond Files) Comments: Instructions:<br>To download files, do one of the following: 1) Click on each link below to download the files<br>individually or 2) Click the "Download Files" button to download all the files at once as a zip file. **bottom in the "Electronic**  inding Type: Edge Bound<br>fedia Color: White **Files" section.**  1-0 - ROOF TOP LAYOUT - 01/11/2008 Rcvd 01/15/2008 (Electronic Format) S1 - 04/03/2008 Royd 04/10/2008 (Electronic Format) Order Items If you click on the "Download Files" button 1-8 - ROOF TOP LAYOUT - 81/11/2008 Royd 81/15/2008 ( BarkerBlue Digital Imaging - Solar Array Upgrade you will be able to save a .zip file with all the BarkerBlue Digital Imaging - Solar Array Upgrade 51 - 0403/2008 Royd 04/10/2008 (Bectronic Format) PDF files included within it. If you click on the individual file "link" you will save the individual PDF. .<br>Electronic Files Download Files<br>Click here to download your electronic do le Download Do you want to open or save this file? Whatever download option you choose, the "File Name: a0d2800f-ca43-41ad-93f6-e5d4e0fd1644.zip Type: WinRAR ZIP archive, 1,60MB Download" window will appear. From: dfs.barkerblue.com **"Save" the files onto your computer in a Example Save | Cancel | location you will remember.**  $\overline{\blacktriangledown}$  Always ask before opening this type of file

#### **The Order Confirmation page will appear.**

### You're Done!

#### **If you need the same files again the download link is contained within your DFS account.**

To access the link again, you need to login to the project. Then click on the  $\blacksquare$  My Account button.

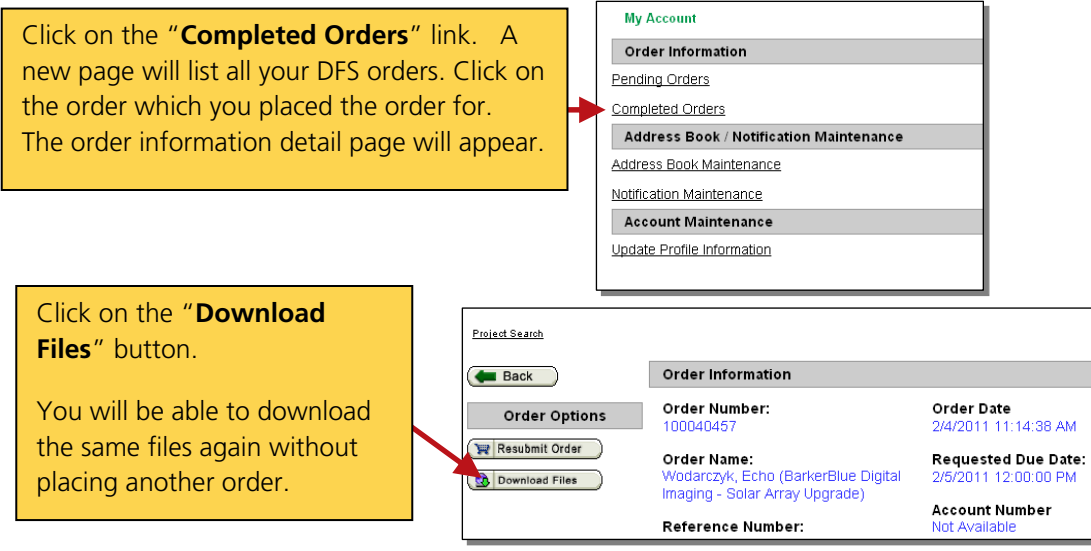

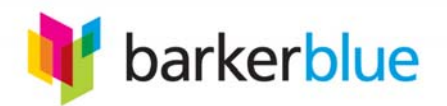

#### <span id="page-14-0"></span>**Update My Account Information**

**Update your phone number, address, email, etc.**

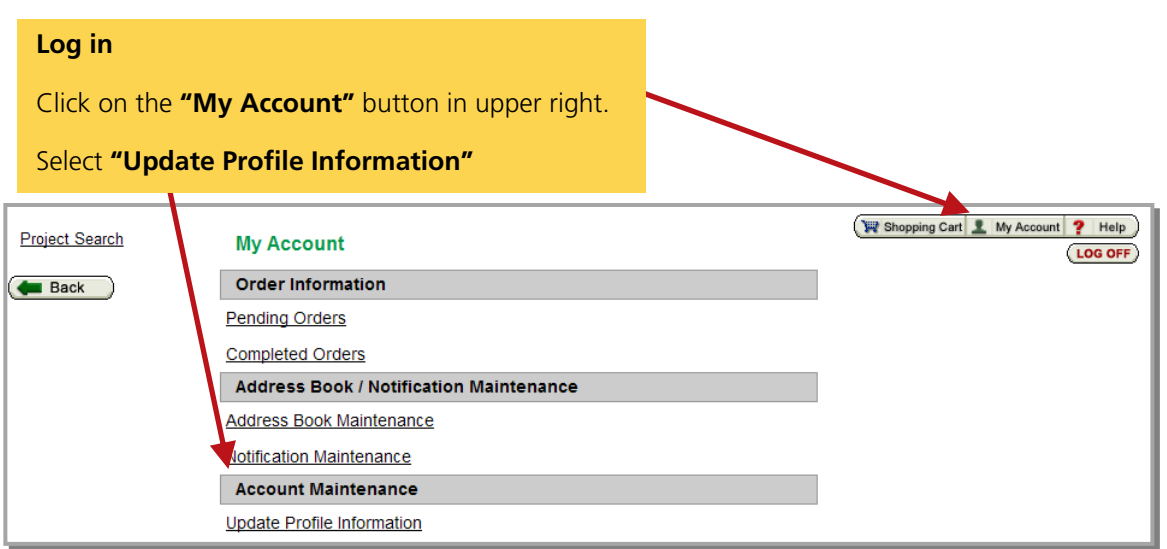

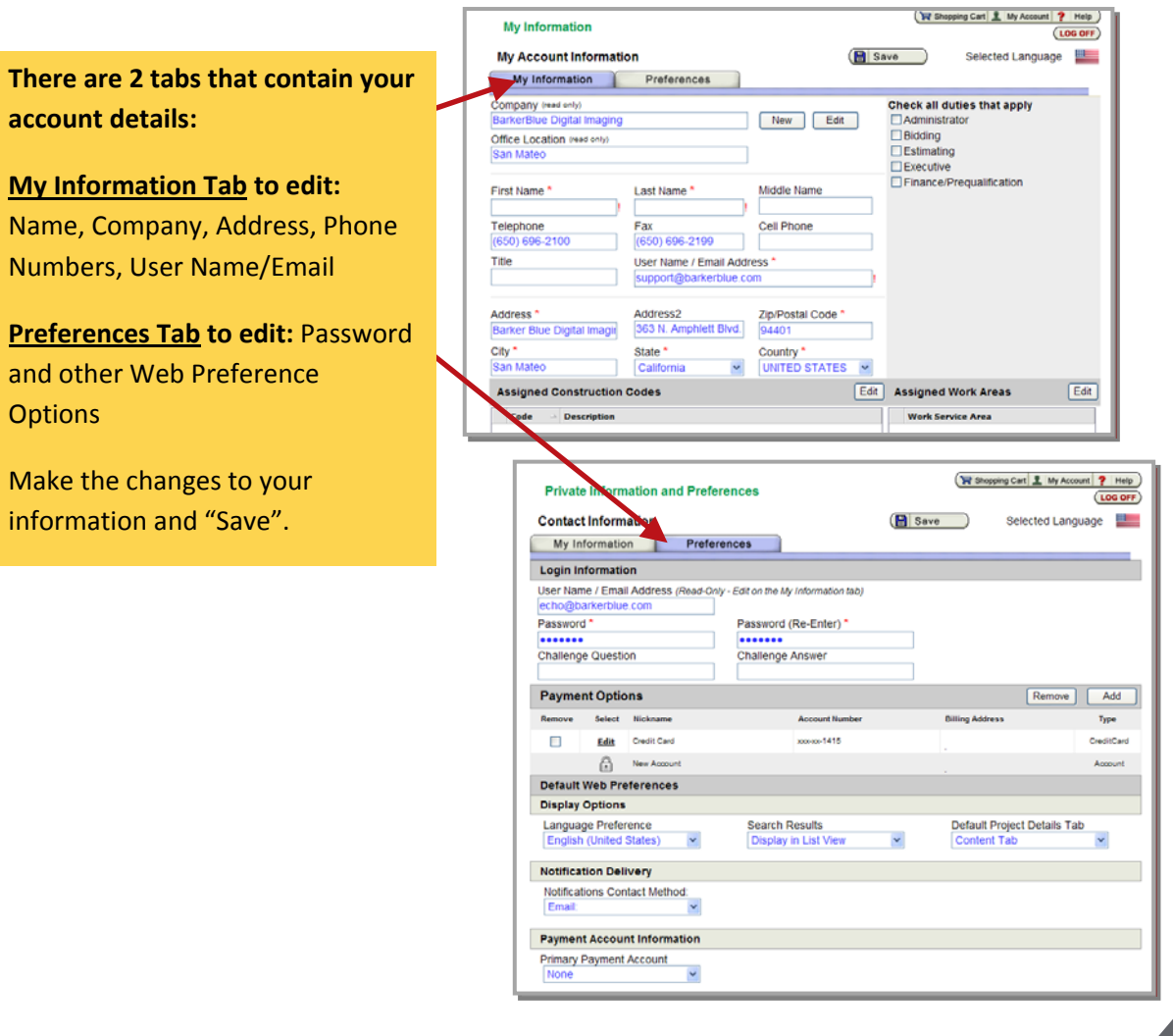

For assistance, contact support@barkerblue.com or call Barker Blue (650) 696-2100 / (866) 347-1011

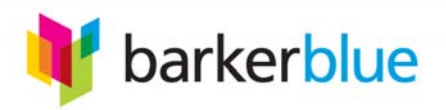

### <span id="page-15-0"></span>**Add Contacts to my Address Book**

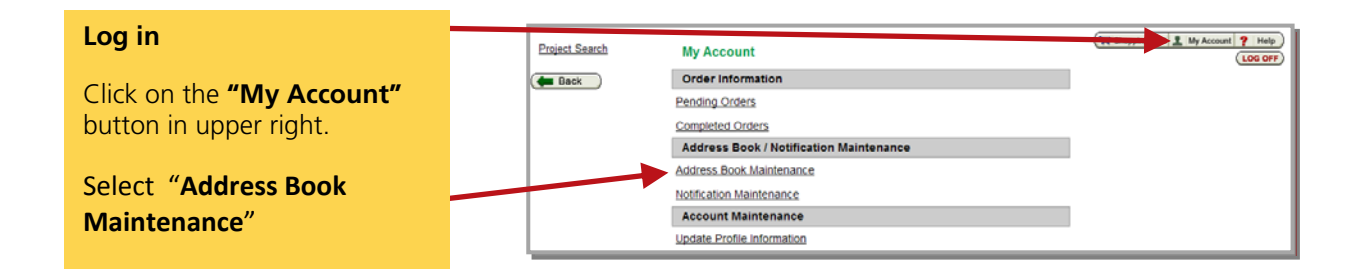

You can create a **New Contact** or a **New List** of contacts depending how you want to organize them.

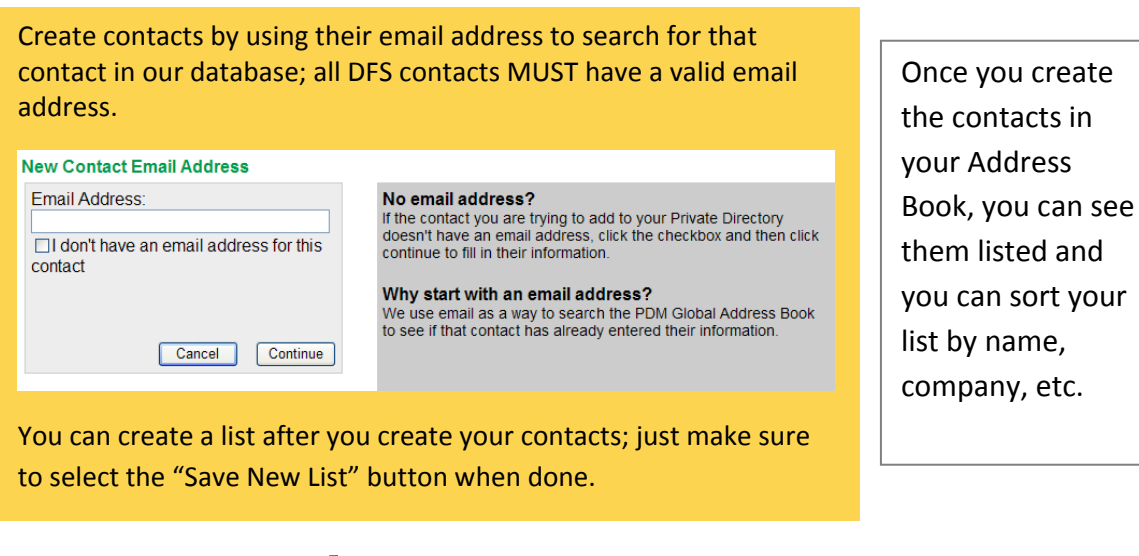

Any contact listed with a symbol has verified their login details and owns their information so it cannot be edited by anyone else. If you believe there are any errors on their details, please email support@barkerblue.com so we may contact them.

#### **PLEASE NOTE:**

*Creating a contact DOES NOT assign access to them. If you need to set up access, please email support@barkerblue.com*